**CADENA DE COMERCIALIZACIÓN CALYPSO**

**SPRADLING®** 

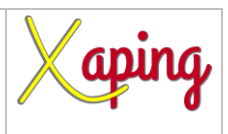

# **INSTRUCTIVO ANTICIPOS EMPLEADOS**

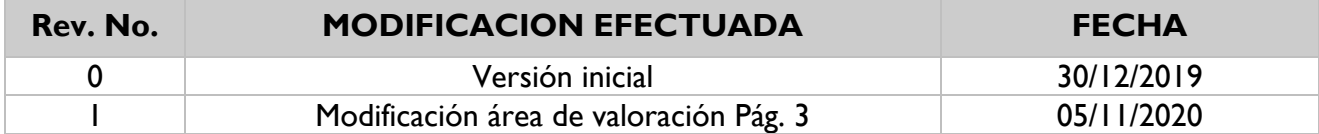

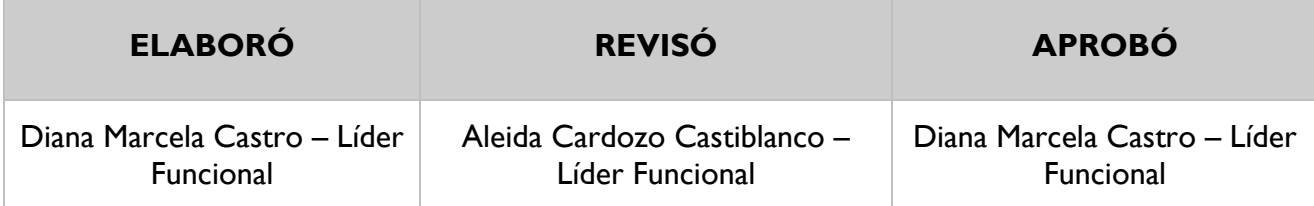

# **TABLA DE CONTENIDO**

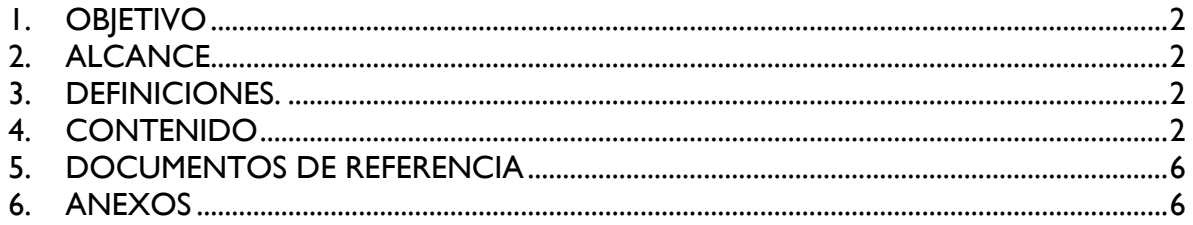

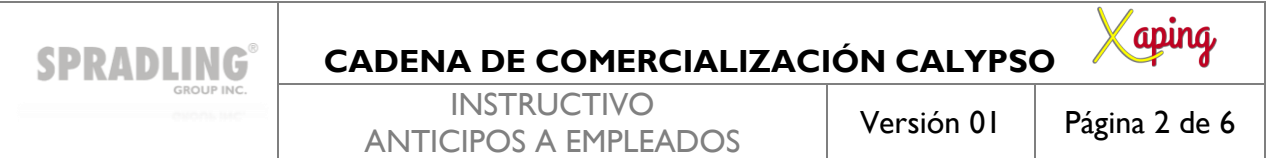

#### <span id="page-1-0"></span>**1. OBJETIVO**

Definir los pasos para registrar los anticipos a empleados

#### <span id="page-1-1"></span>**2. ALCANCE**

Inicia con el diligenciamiento de los datos de cabecera y finaliza con el ingreso de las líneas del asiento en la pantalla registro en el diario

## <span id="page-1-2"></span>**3. DEFINICIONES.**

En esta pantalla se crean asientos contables que corresponden anticipos realizados a los empleados por conceptos de correrías, gastos de viaje entre otros

#### <span id="page-1-3"></span>**4. CONTENIDO**

Ruta: Módulos – Finanzas – Asientos

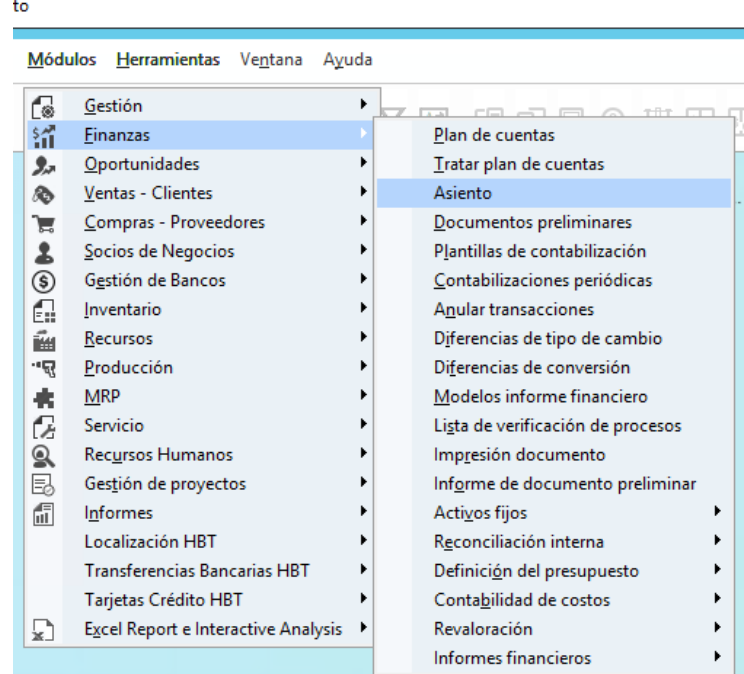

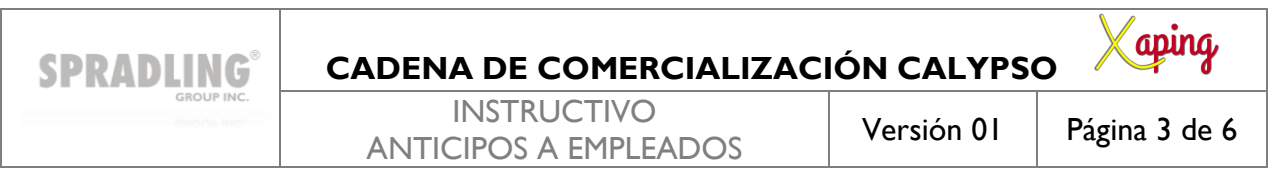

En la cabecera del registro se deben diligenciar los siguientes campos:

*Código trans.:* Se selecciona la categoría de AxC Ajuste Cartera *Fecha de Contabilización:* Se registra la fecha de incorporación del asiento *Fecha de Vencimiento:* Se registra la fecha de incorporación del asiento *Fecha de Documento:* Se registra la fecha de incorporación del asiento *Comentarios:* Diligenciar un comentario referente al registro que se está realizando *Referencia 1:* ANT-Consecutivo-MM-DD-AA-PV (ANT-17071801) *Área de valoración:* Por defecto el sistema toma Común

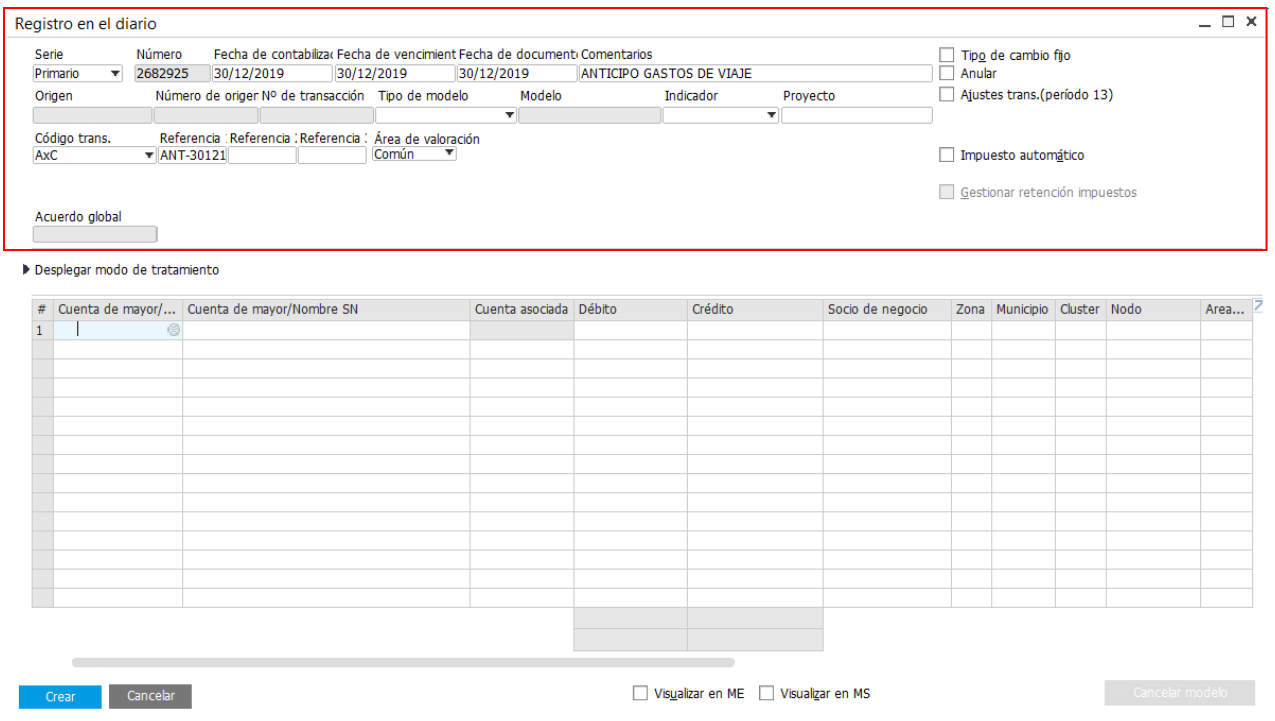

En las líneas del registro se deben diligenciar los siguientes campos:

#### *Línea No 1*

*Cuenta de mayor/Código SN:* dar Control + tab para seleccionar un código del socio de Negocio *Cuenta Asociada:* Cambiar de forma manual a la cuenta 13301504

*Débito:* Ingresar el valor del anticipo

*Socio de Negocio:* El sistema lo trae por defecto

*Comentarios:* El sistema traerá por defecto el comentario diligenciado en la cabecera, sin embargo, se puede cambiar si se requiere.

#### *Línea No 2*

*Cuenta de mayor/Código SN:* dar Control + tab para seleccionar un código del socio de Negocio

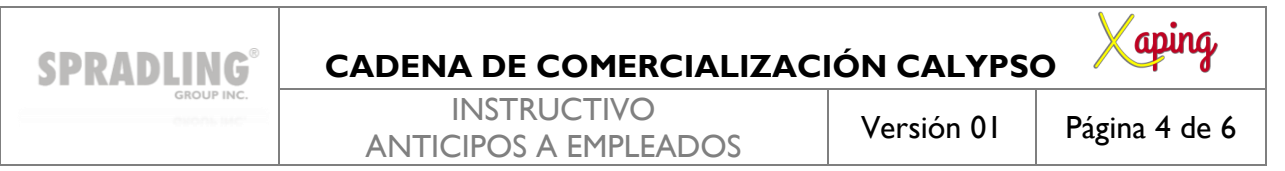

#### *Cuenta Asociada:* Cambiar de forma manual a la cuenta 23359502

*Crédito:* Ingresar el valor del anticipo

*Socio de Negocio:* El sistema lo trae por defecto

*Comentarios:* El sistema traerá por defecto el comentario diligenciado en la cabecera, sin embargo, se puede cambiar si se requiere.

## Para finalizar se selecciona la opción Crear para guardar el asiento

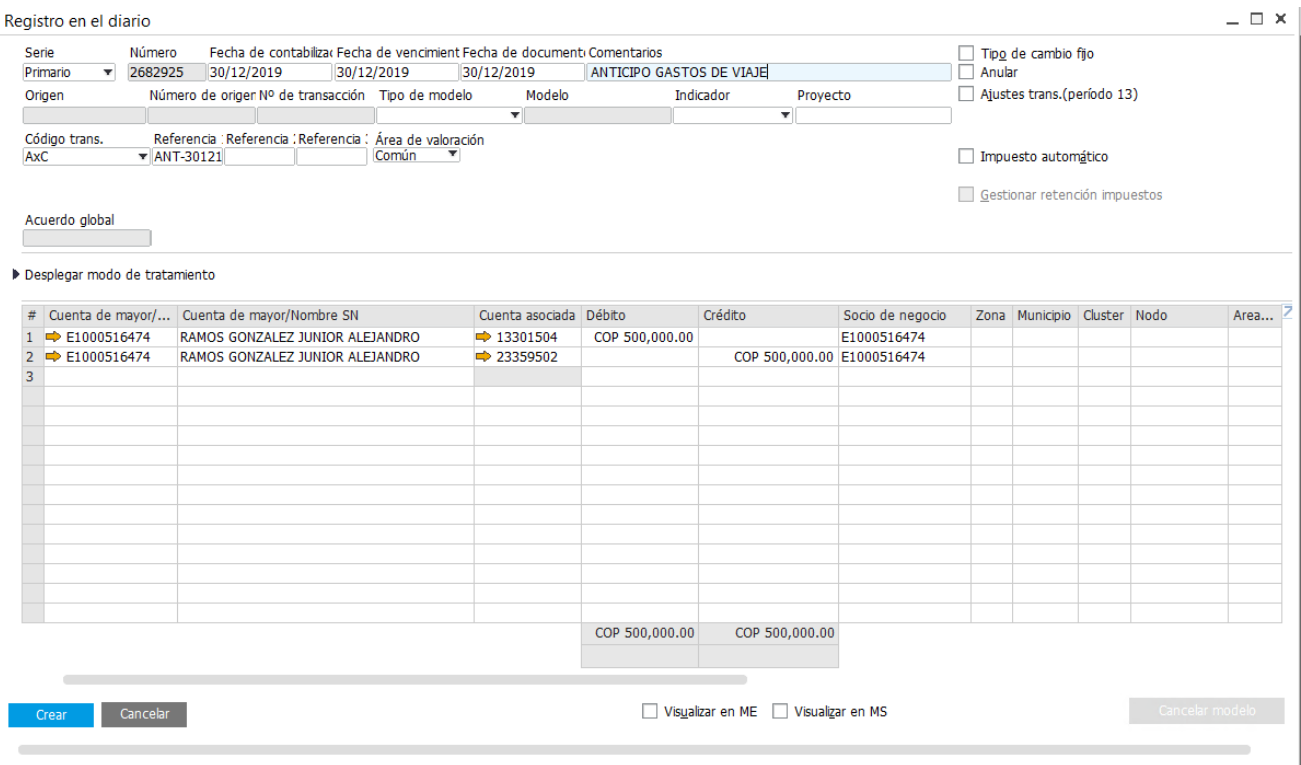

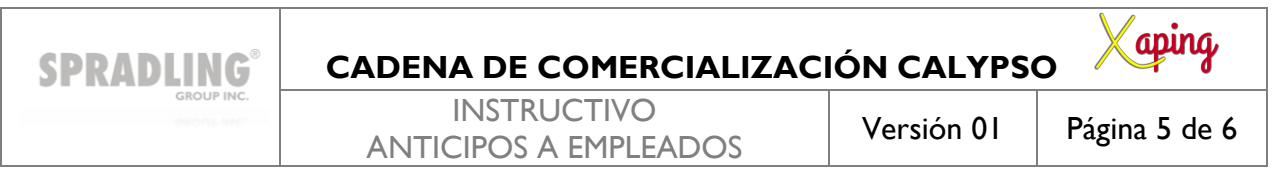

# **Cancelación de Asientos Contables**

#### Ruta: Módulos – Finanzas – Asientos

Se selecciona el botón de buscar  $\frac{m}{2}$  en la barra de herramientas para traer el documento que se requiere cancelar

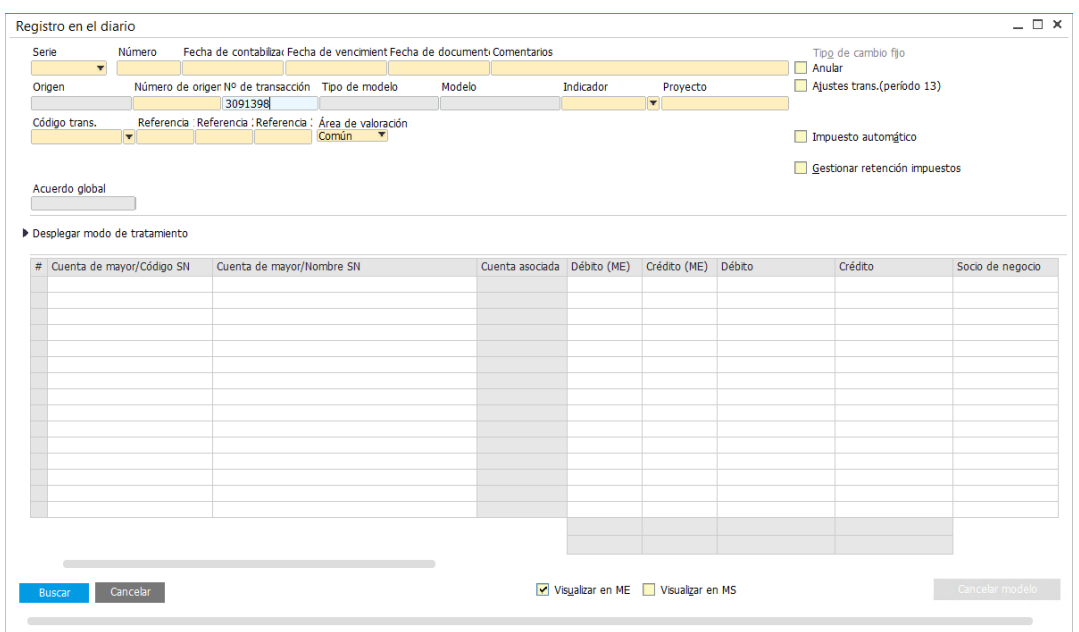

Seleccionar Buscar para traer el asiento, en la cabecera dar clic derecho y seleccionar la opción de Cancelar

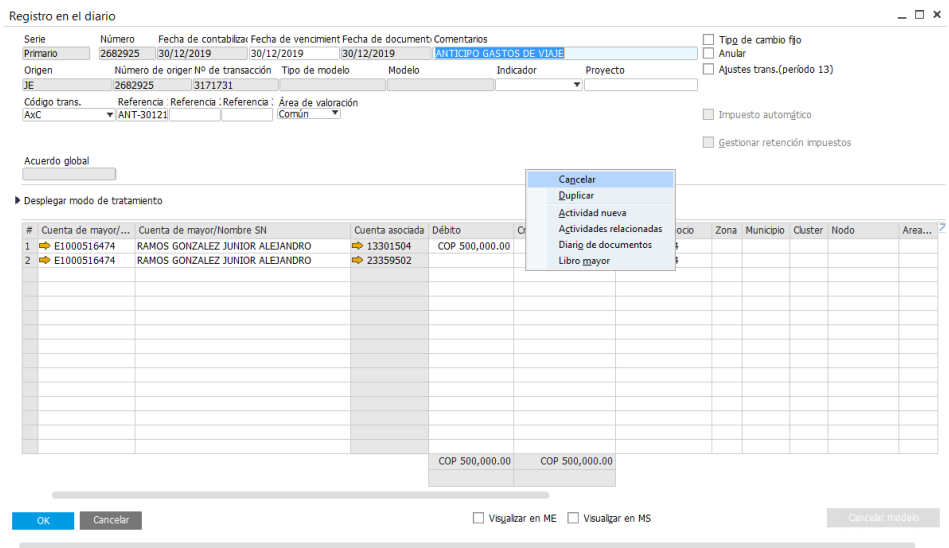

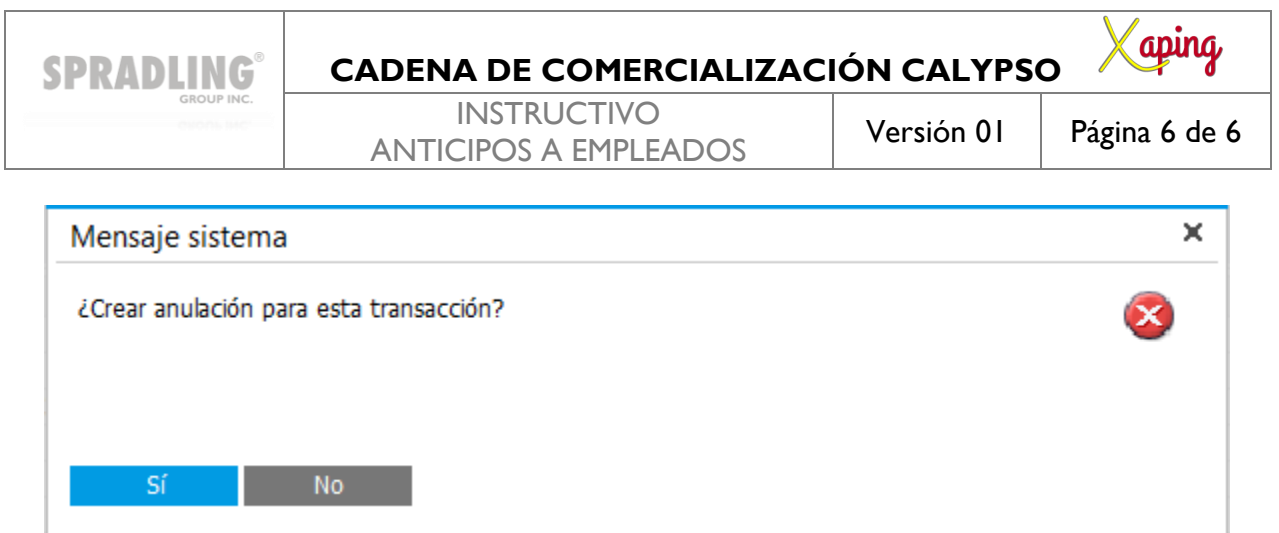

Al seleccionar la opción Si, el sistema genera un nuevo documento con la fecha original del asiento la cual se puede modificar si se requiere, adicionalmente en el campo comentarios añade la palabra (Anulación) para identificar que corresponde a una cancelación de asiento

# <span id="page-5-0"></span>**5. DOCUMENTOS DE REFERENCIA**

No aplica.

## <span id="page-5-1"></span>**6. ANEXOS**

No Aplica.